# OTAY MESA NESTOR COMMUNITY PLANNING GROUP AGENDA

Wednesday, June 10th, 2020 - 6:30 p.m.

#### Meeting Details: Zoom Meeting ID: 350-821-4086 Password: OMNCPG

Instruction on how to call into the zoom meeting at the end of the agenda

- (6:30) 1. **Call to Order/Introduction of Members:** Otay Mesa Nestor Community Planning Group (OMNCPG).
  - 2. **Approval of the Minutes**: The draft minutes of the May 13<sup>th</sup> OMNCPG meeting will be considered for approval.
  - 3. **Non-Agenda Public Comments:** (2-minute limit per speaker).
  - 4. **San Diego Police Department Report:** SDPD Officer Carlos Eddington, ceddington@pd.sandiego.gov (619) 424-0412
  - 5. **California State Assembly, 80th District report:** Lucero Chavez, Field Representative, 619-338-8090 <u>lucero.chavez@asm.gov</u>
  - 6. **Council District 8 Report:** Gerardo Ramirez, Council Representative, 619-236-6688 gramirezborj@sandiego.gov
  - 7. **Office of the San Diego City Attorney Report:** Mark Robertson, Deputy City Attorney, mrobertson@sandiego.gov 619-553-5500
- (6:40) 8. **Sub-Committee Reports:** 
  - A. Volunteer Code Compliance, Project Review, By-Laws, and Parks and Recreation subcommittees.
- (6:50) 9. **Action Item:** Project Number B-18157 Donax Ave to Palm Ave Sidewalk Project The project includes installation of new street pavement, concrete sidewalk, curb and gutter, driveways, and curb ramps, on the east and west sides of Thermal Avenue between Donax Avenue and Dahlia Avenue and on the east side of Thermal Avenue between Dahlia Avenue and Palm Avenue.

Contact: Hong Le LeH@sandiego.gov

- (7:05) 10. **OMNCPG Discussion:** Use of Funds Available
- (7:05) 11. Chair's Report: Sam Baltazar, OMNCPG Chair
- (7:15) 12. City Planner Report: Michael Prinz, Senior Planner, 619-236-6301,

#### (7:20) 13. **Adjournment.**

### **Zoom Meeting Call In Instructions**

#### **Using a Computer**

- 1. Open the Zoom desktop client.
- 2. Join a meeting using one of these methods:
  - Click Join a Meeting if you want to join without signing in.

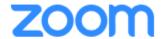

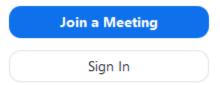

• Sign in to Zoom then click **Join.** 

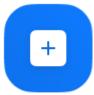

Join

- 3. Enter the meeting ID number and your display name.
  - If you're signed in, change your name if you don't want your <u>default name</u> to appear.

• If you're not signed in, enter a display name.

## Join a Meeting

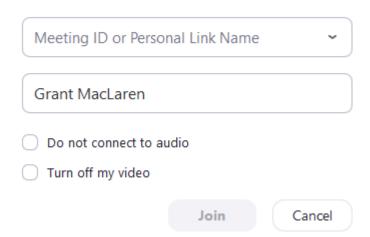

4. Select if you would like to connect audio and/or video and click Join.

#### Using an Iphone

- 1. Open the Zoom mobile app. If you have not downloaded the Zoom mobile app yet, you can download it from the App Store.
- 2. Join a meeting using one of these methods:
  - Tap Join a Meeting if you want to join without signing in.

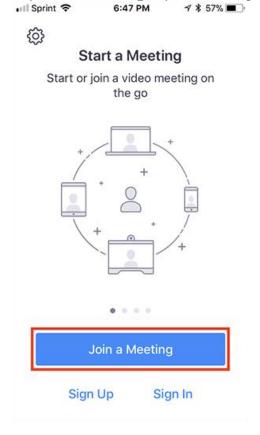

• Sign in to Zoom then tap Join.

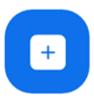

Join

- 3. Enter the meeting ID number and your display name.
  - If you're signed in, change your name if you don't want your default name to appear.
  - If you're not signed in, enter a display name.
- 4. Select if you would like to connect audio and/or video and select Join.

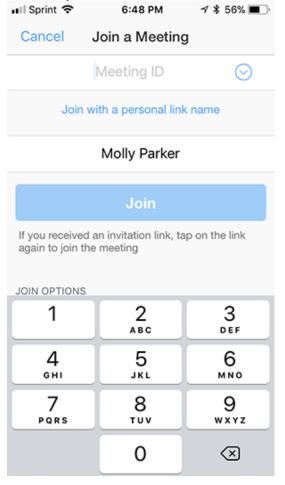

#### **Using an Android Phone**

- 1. Open the Zoom mobile app. If you have not downloaded the Zoom mobile app yet, you can download it from the Google Play Store.
- 2. Join a meeting using one of these methods:

Tap Join a Meeting if you want to join without signing in.

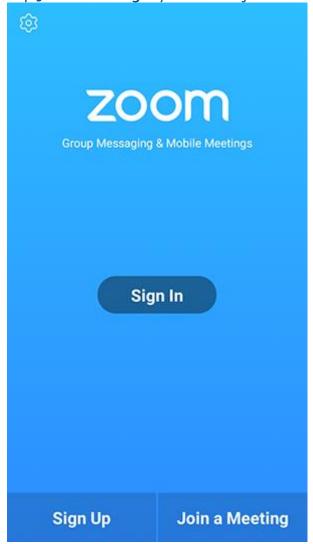

Sign in to Zoom then tap Join.

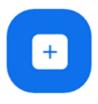

Join

- 3. Enter the meeting ID number and your display name.
  - If you're signed in, change your name if you don't want your <u>default name</u> to appear.
    If you're not signed in, enter a display name.

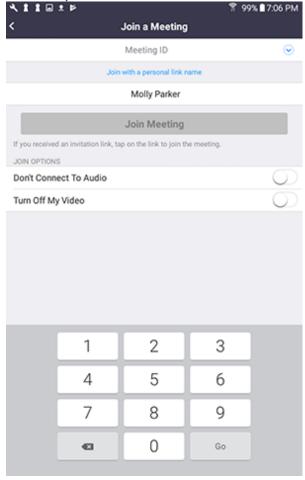